# **Beyond - Reviewing Background Check Statuses**

Last Modified on 04/18/2024 3:53 pm CDT

#### **This article covers:**

- Using the [Background](http://kb.tempworks.com/#search) Check Search
- Reviewing an Employee's [Background](http://kb.tempworks.com/#employee) Check Status
- Using the [Background](http://kb.tempworks.com/#widget) Check Insight Widget

**\*Note\*** In order to see background check statuses, you will need to have the "Can Read Background Checks" security group permission. Permissions are typically granted by your [Administrator.](http://kb.tempworks.com/help/background-check-providers-and-setup) Check out Beyond - Background Check Providers and Setup for more information.

## **Using the Background Check Search**

Beyond has a universal background check search so you can review your background check requests all in one place.

### **To Find the Background Check Search:**

Navigate to B Menu > Records > Background Checks:

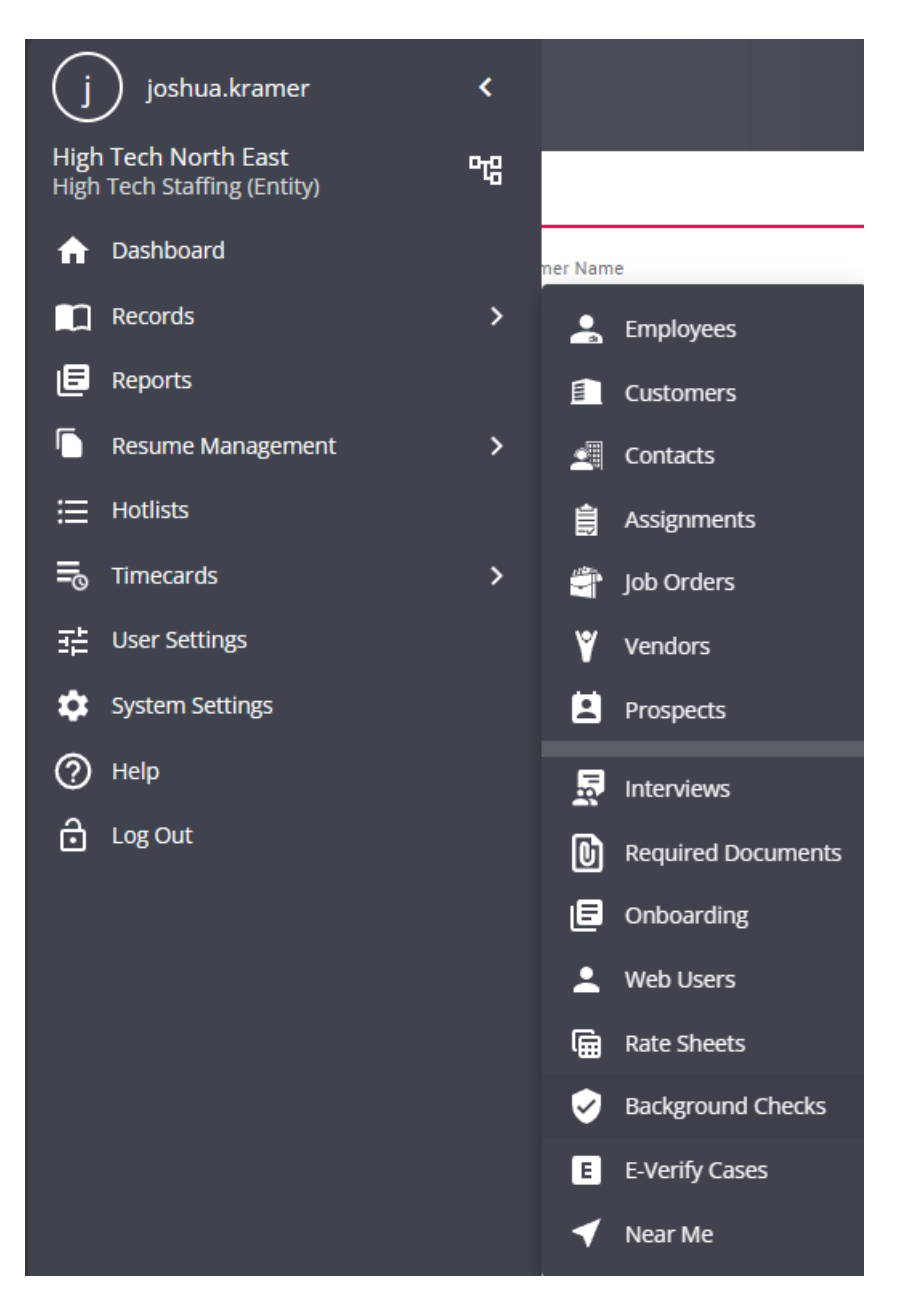

### **Search Options:**

You will see a few different search filter options located at the top of the search to help you narrow down your results.

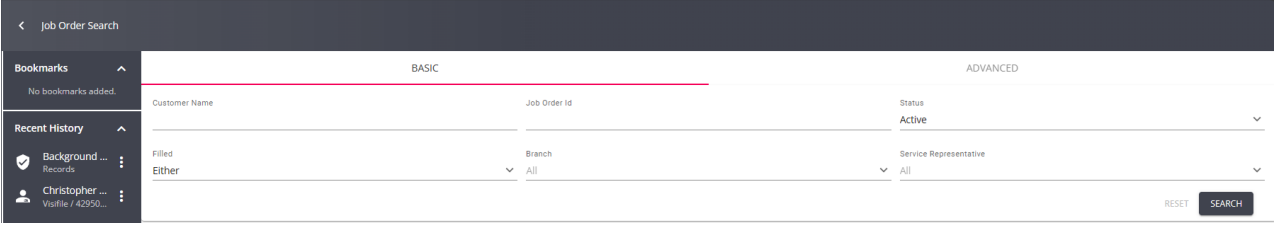

**\*Note\*** If you are on a phone or small tablet, you may need to tap on the "More Filter" option to see all the filters available.

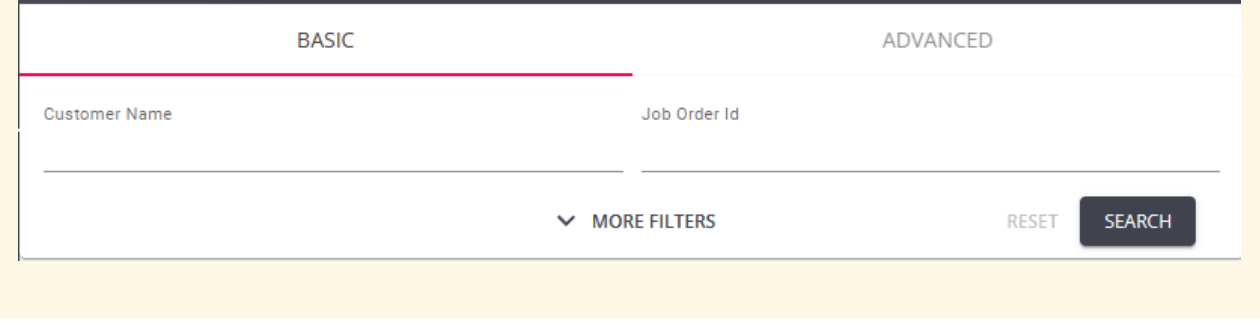

- **Last & First Name**: Employee's first or last name
- **Status**: Current status of the background check (Status options are described below)
- **Branch**: Which branch this background check and employee are associated with
- **Service Rep**: Who on your team initiated the background check request
- **Employee Id**: Employee's AIdent or ID number
- **SSN:** Employee's full SSN

There is also a sort by option on the right that will allow you to sort your results by different criteria:

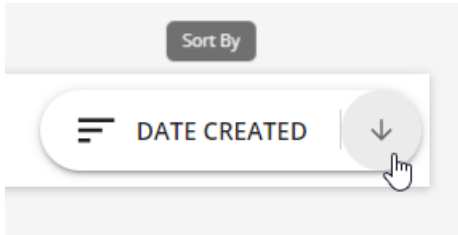

## **Background Check Search Results**

Each Background check request will display in the results with a lot of helpful information.

- Background Check Package Name
- Employee Name, ID, and SSN
- Service Rep who requested the background check
- Date requested
- 

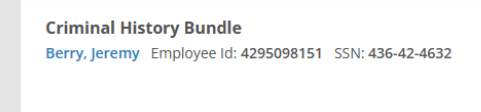

In Progress<sup>O</sup> VIEW RESULTS <sup>2</sup> AccuSourceHR Status: Pending Score: --VIEW DETAILS  $\checkmark$ 

Submitted by Amelia Stout on 11/12/2020

Current Status: Status of background check (see below for breakdown of statuses)

- Action link: either shows, view results, view error, or complete second step depending on status
- Provider status: Background check provider's status
- Score: Optional field used by providers
- View Details: opens additional details for background check

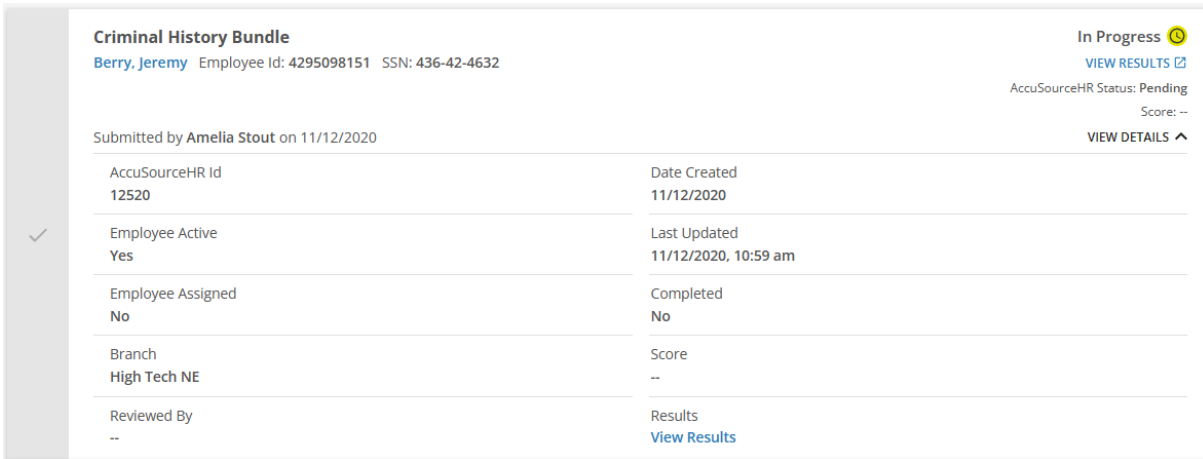

## **Background Check Statuses**

While each provider may have their own naming conventions and status options, the main background check status shows the general path any background check will go through in Beyond.

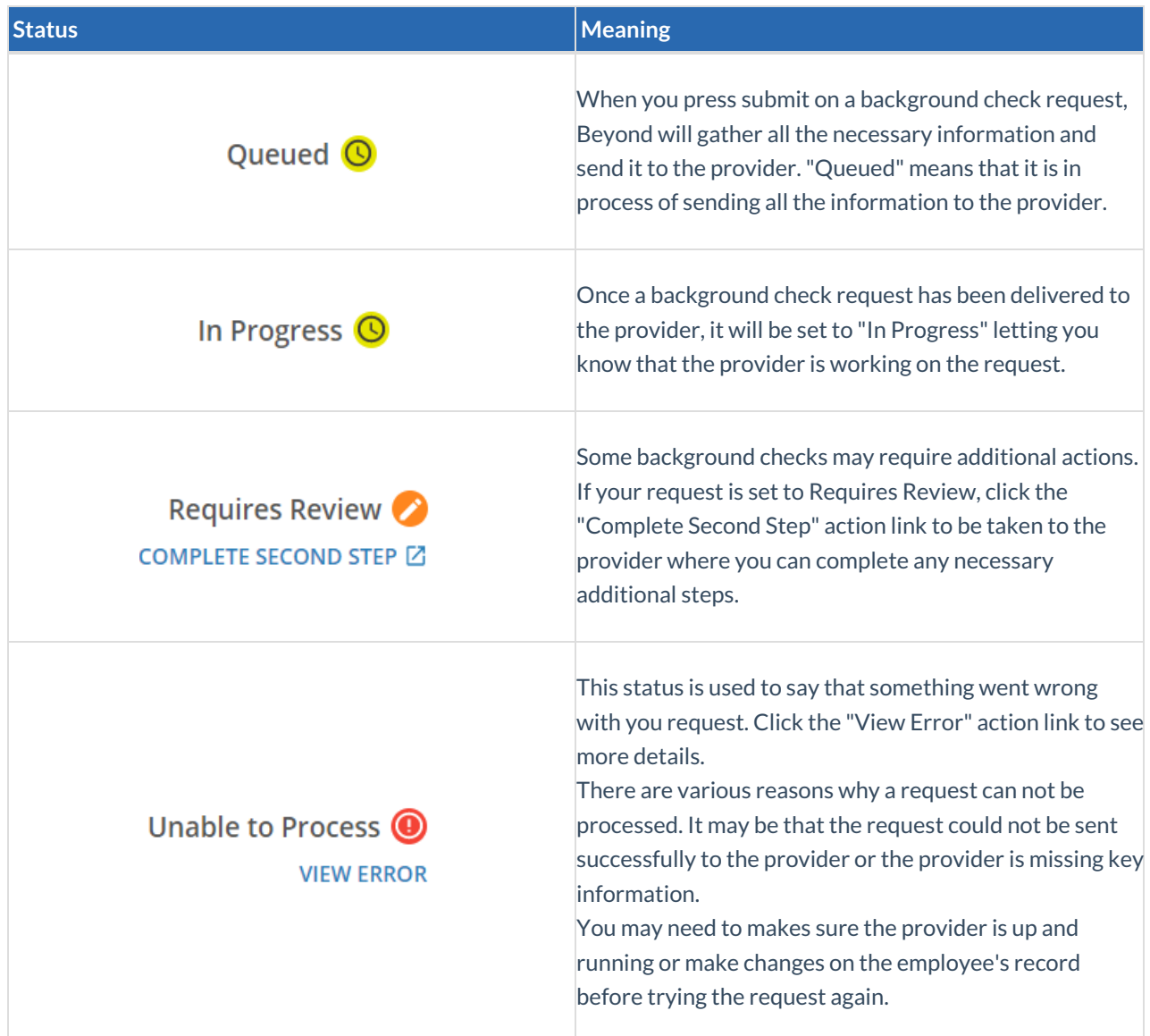

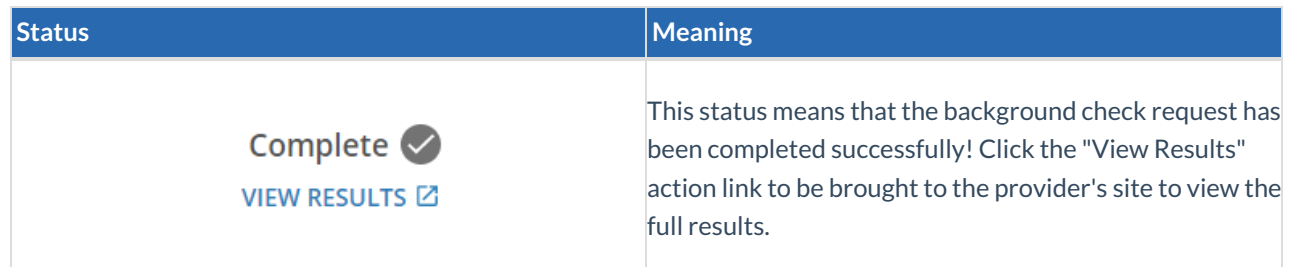

### **Creating a Review Process**

Depending on your background check process, you may want to ensure each background check request that is completed is thoroughly reviewed. To make it easier to identify which background checks have or have not been reviewed by your service reps, your team will be able to mark the background checks as reviewed by selecting the check mark next to the background check.

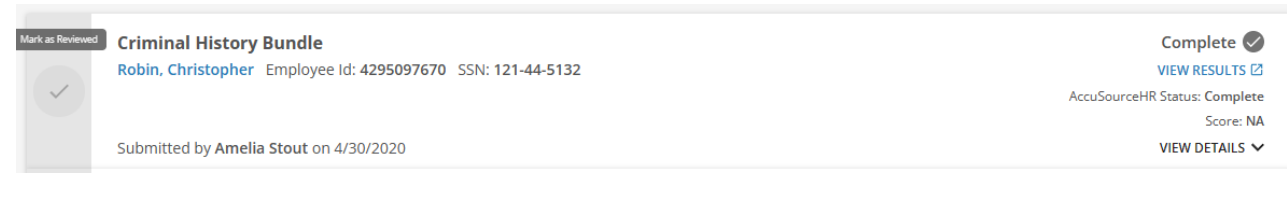

Use the "Review Status" dropdown in the upper left to switch to seeing all reviewed background checks:

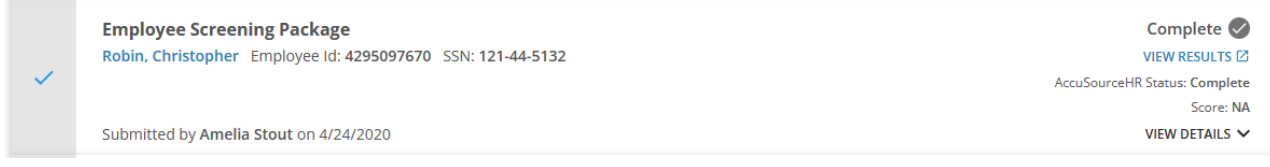

# **Reviewing an Employee's Background Check Status**

In addition to the background check search, you can also see background check request statuses on the employee's record.

- 1. Navigate to the employee's record that you want to review a background check status for
- 2. Select the background check charm in the upper right and select"View Background Checks"

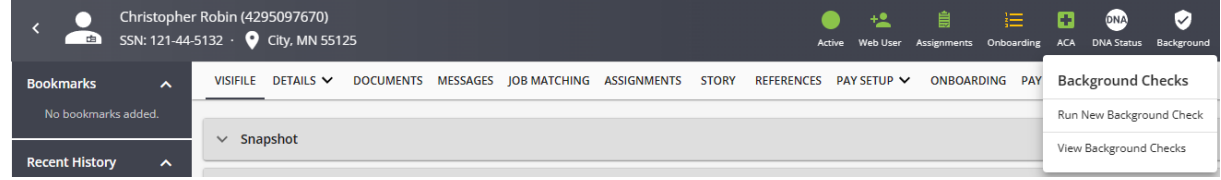

3. Background check packages and statuses will be listed

**\*Note\*** Remember that if you are using the review option you may need to toggle the show reviewed option to see different background check requests and their current status.

# **Background Check Insight Widget**

In addition to the background check search, you will also have the option of adding the background check insight widget to your dashboard. This will display the number of background checks and their status based on your current hierarchy level.

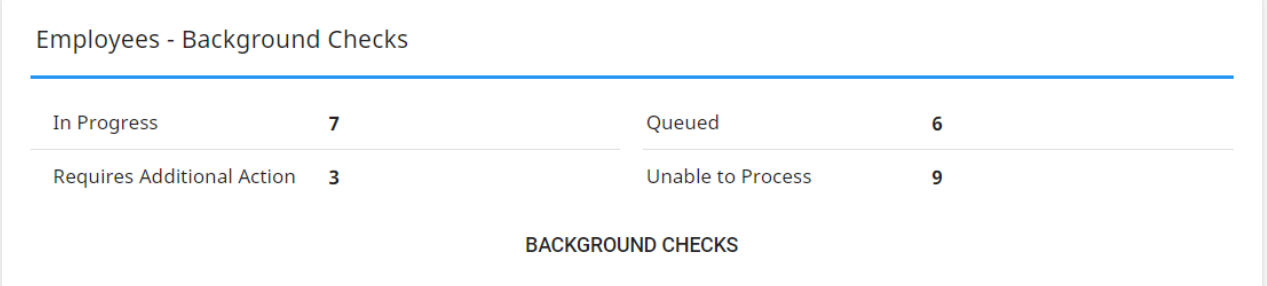

**\*Note\*** In order to add the background check widget, you will need to have at least one background check provider enabled in your system and have the insight widget security group permission:

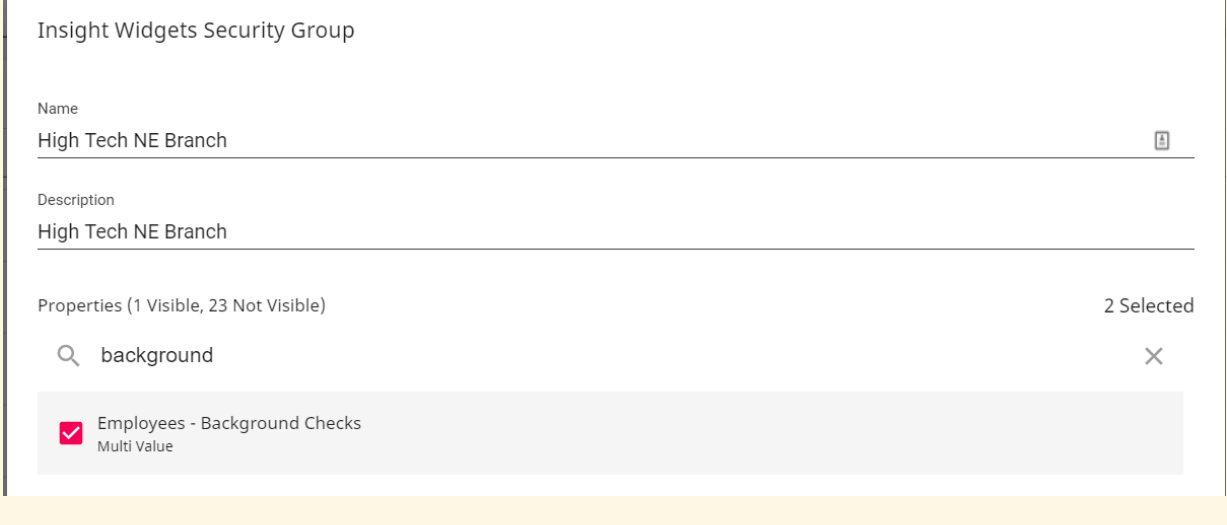

To learn more about insight widget security, check out [Beyond](http://kb.tempworks.com/help/beyond---insight-widget-access) - Insight Widget Access.

The background checks button at the bottom of the widget will also bring you to the background check search.

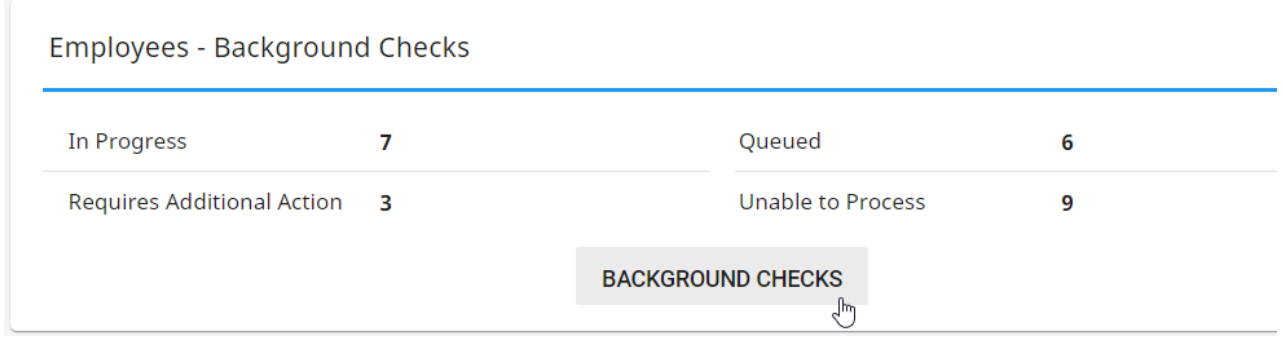

To learn more, check out:

Beyond - [Dashboard](http://kb.tempworks.com/help/beyond---dashboard)

Beyond - Default Insight [Widgets](http://kb.tempworks.com/help/beyond---default-insight-widgets)

# **Related Articles**